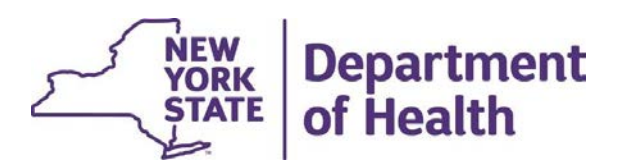

# Initial Appropriateness in MAPP HHTS

File Downloads

March 2024

# Topics

- 
- **opics**<br>• How to Download Files<br>• How to Save & Format Files<br>• Submitting Initial Anaronrictore
- **Price Continuing Corpics**<br>• How to Download Files<br>• How to Save & Format Files<br>• Submitting Initial Appropriateness
- **opics<br>• How to Download Files<br>• How to Save & Format Files<br>• Submitting Initial Appropriateness<br>• Downloading Initial Appropriateness opics**<br>• How to Download Files<br>• How to Save & Format Files<br>• Submitting Initial Appropriateness<br>• Downloading Initial Appropriateness<br>• Additional Resources **opics**<br>• How to Download Files<br>• How to Save & Format Files<br>• Submitting Initial Appropriate<br>• Downloading Initial Appropri<br>• Additional Resources
- 

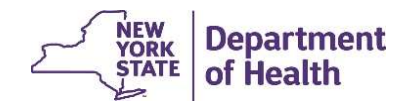

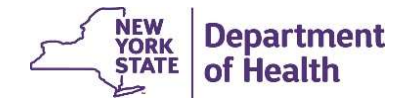

From the MAPP HHTS Home tab, the *Download* **OW to Download Files**<br>From the MAPP HHTS Home tab, the *Download*<br>File link is located under the Quick Links<br>feature.<br>Click the *Download File* link and you will be<br>directed to the **Search File Downloads** screen feature.

Click the Download File link and you will be directed to the Search File Downloads screen. The revider Supplied Program Information...

Click on the 'Download' button that is on the top right of the screen.

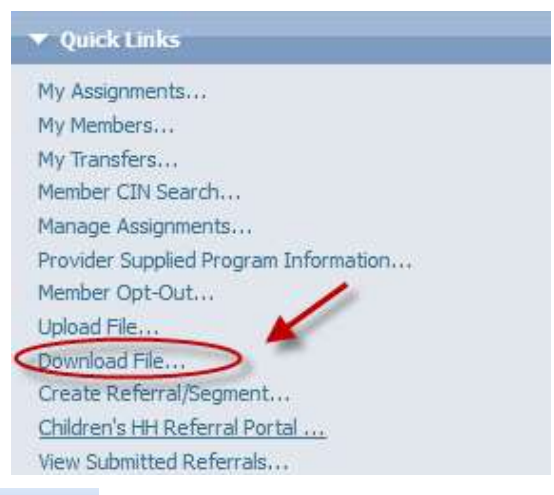

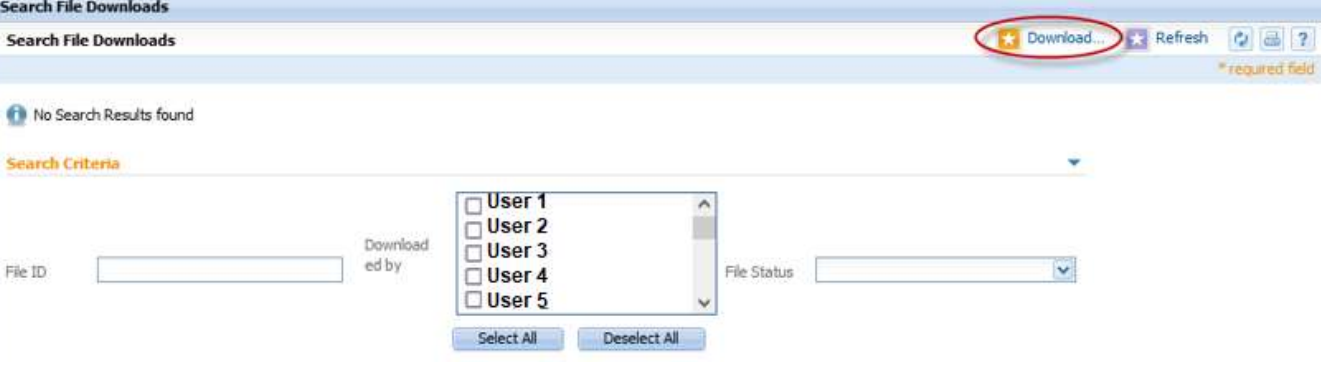

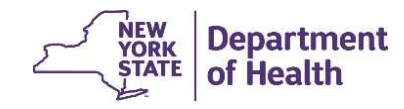

After you have clicked on 'Download', a 'Download Files' pop up will appear. Choose the File Name for which you would like to download.

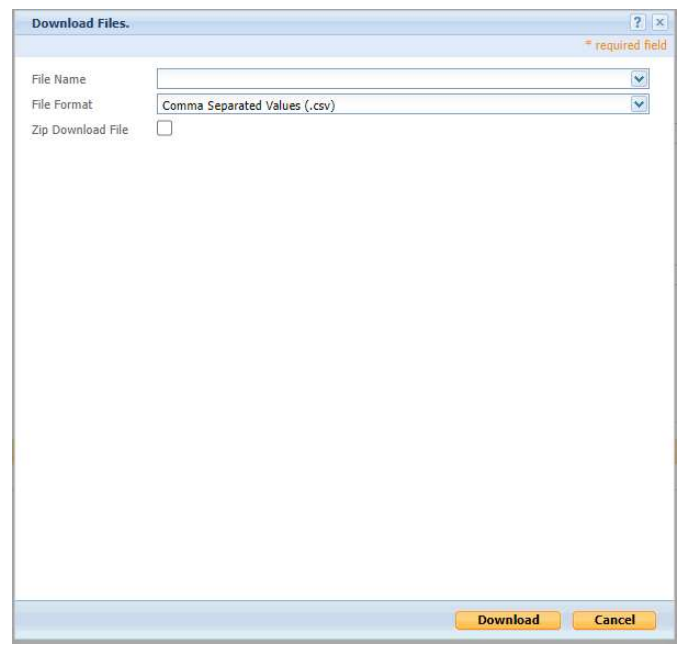

After selecting a file from the File Name dropdown, additional search criteria may appear based upon the file type selected. In this example, we have selected the Enrollment Download file and requested the file to contain members with an 'Active' Segment Status

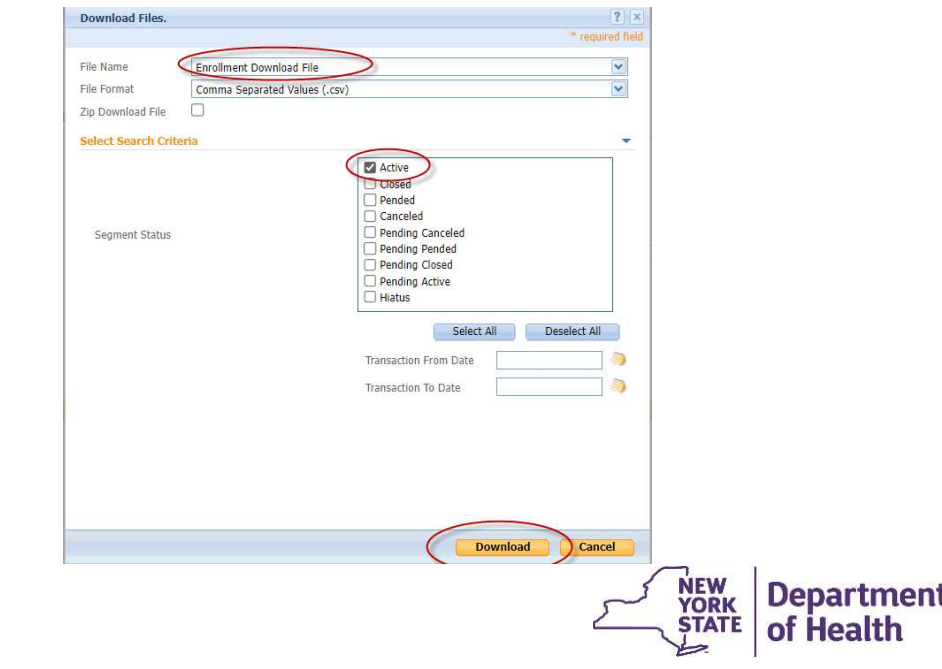

After clicking "Download", the file will begin to process under the Search Results section of the page. The File Status will update to show the throbber displayed while the file completes the download. Most complex files will take approximately 15-20 minutes to process. The speed of the connection and the time of day can impact the download time.

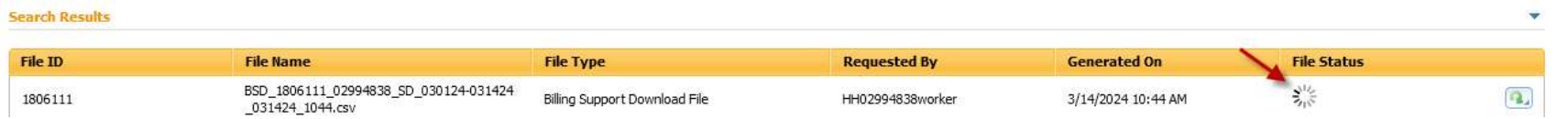

Once the file download is complete, the File Status column will change to **Processed** and the file is available to download.

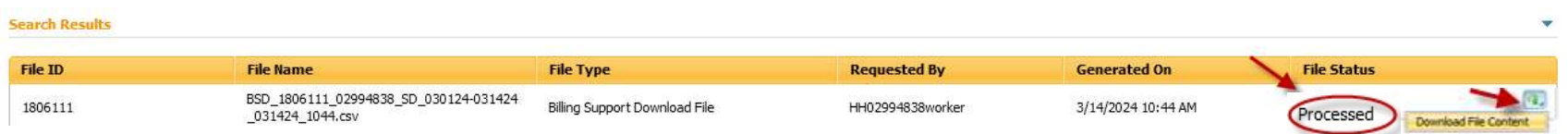

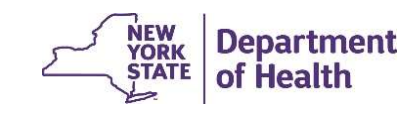

# How to Save & Format **Files**

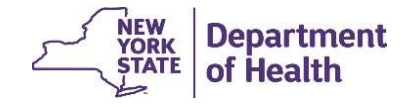

# Saving Downloads

Click on File and then select Save as, then select "Excel Workbook (\*.xlxs)" from the drop-down menu. This format will allow for your formatting to save properly.

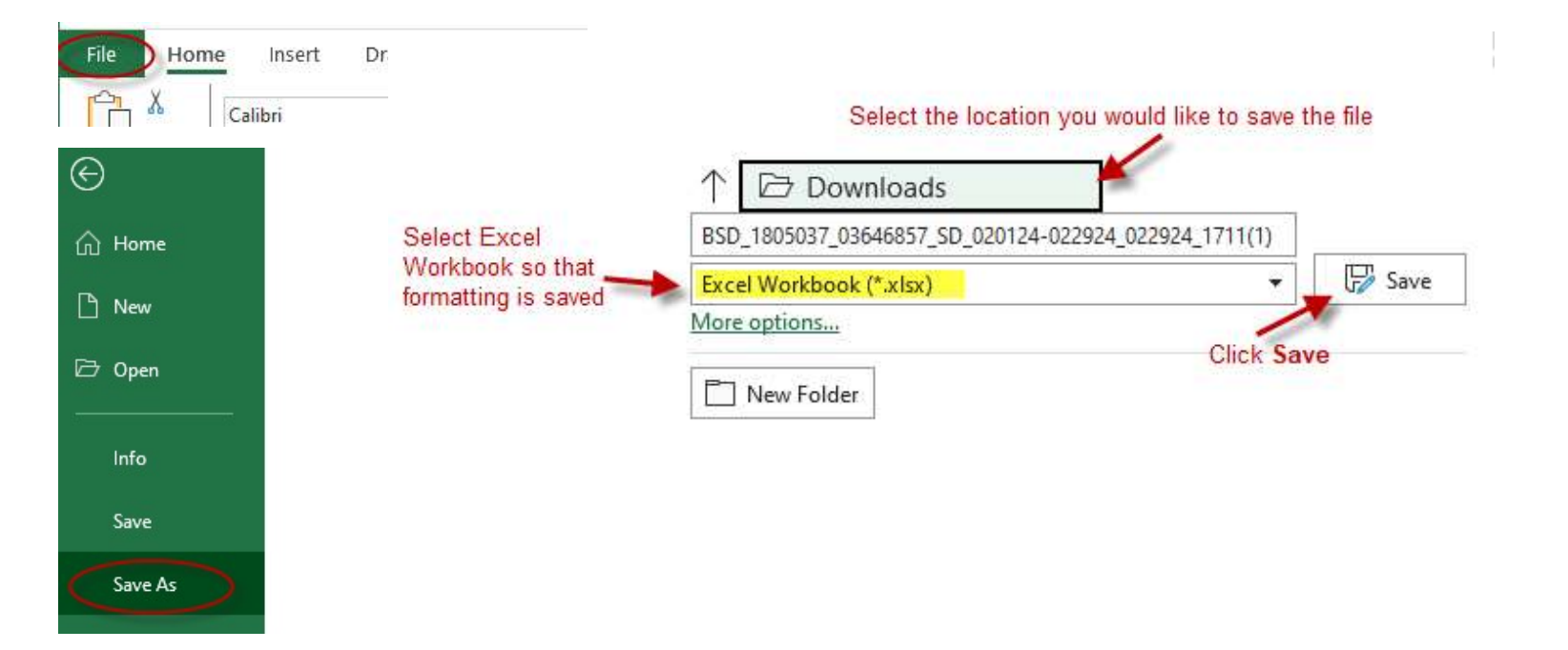

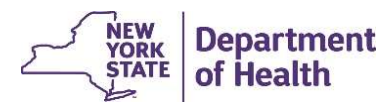

### Formatting the File

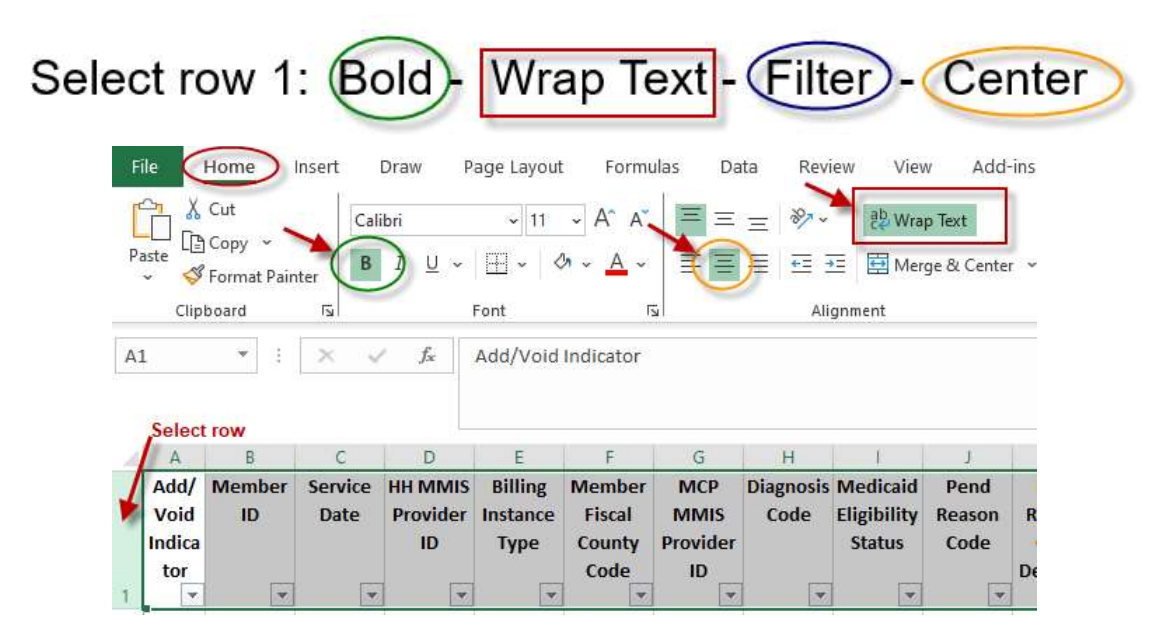

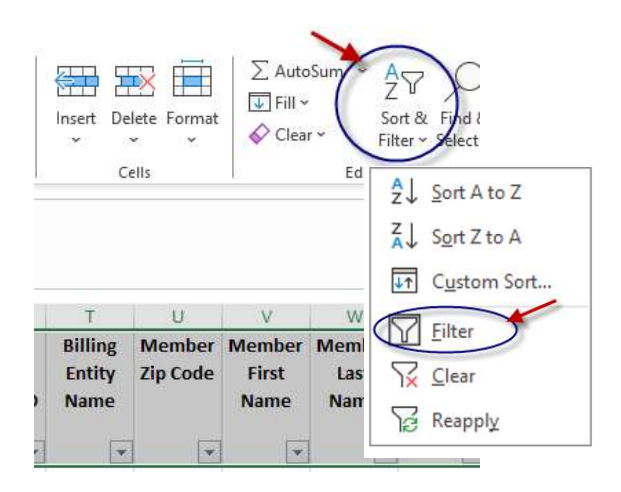

Put curser in cell C2 Freeze Panes

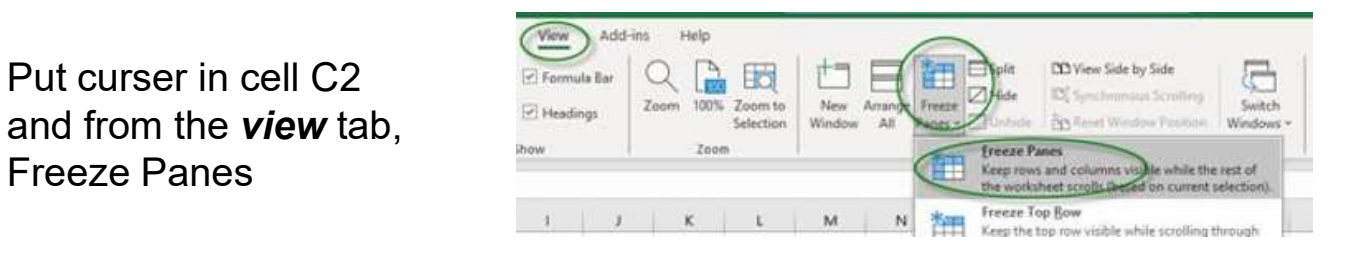

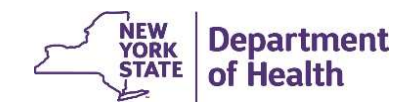

# Formatting Date Fields

To preserve the leading zero in a *date field* within a file downloaded from the MAPP HHTS, the value in the date field will be "wrapped" in the equal sign and quotations (e.g. ="03072024" for 3/7/24). To convert this text to the date format: **10.**<br> **1.** To preserve the leading zero in a *date field* within a file downloaded from the MAPP HHTS, the value in the *date field* will be "wrapped" in the equal sign and quotations (e.g. = "03072024" for 3/7/24). To c

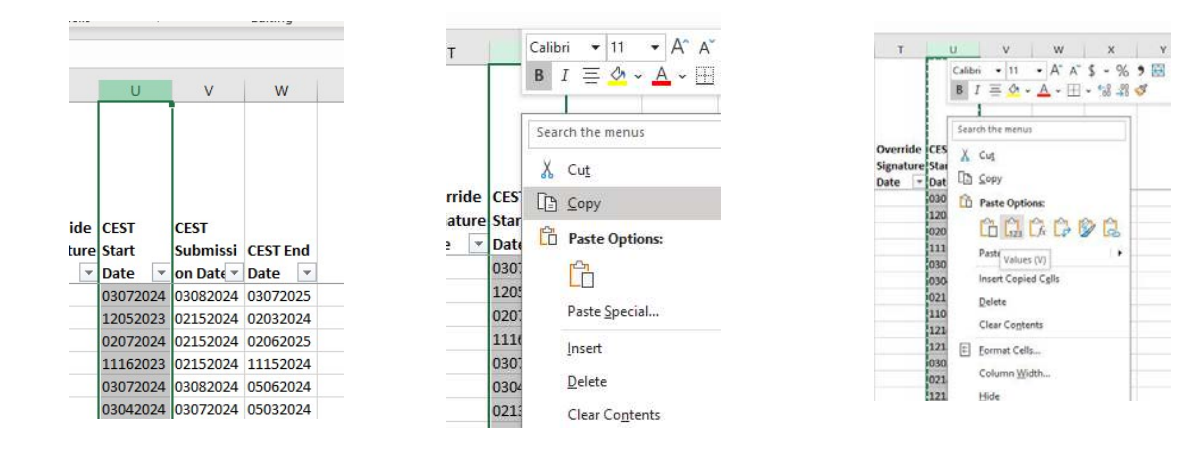

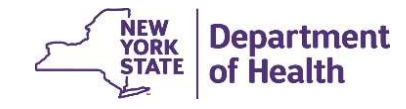

### Formatting Date Fields

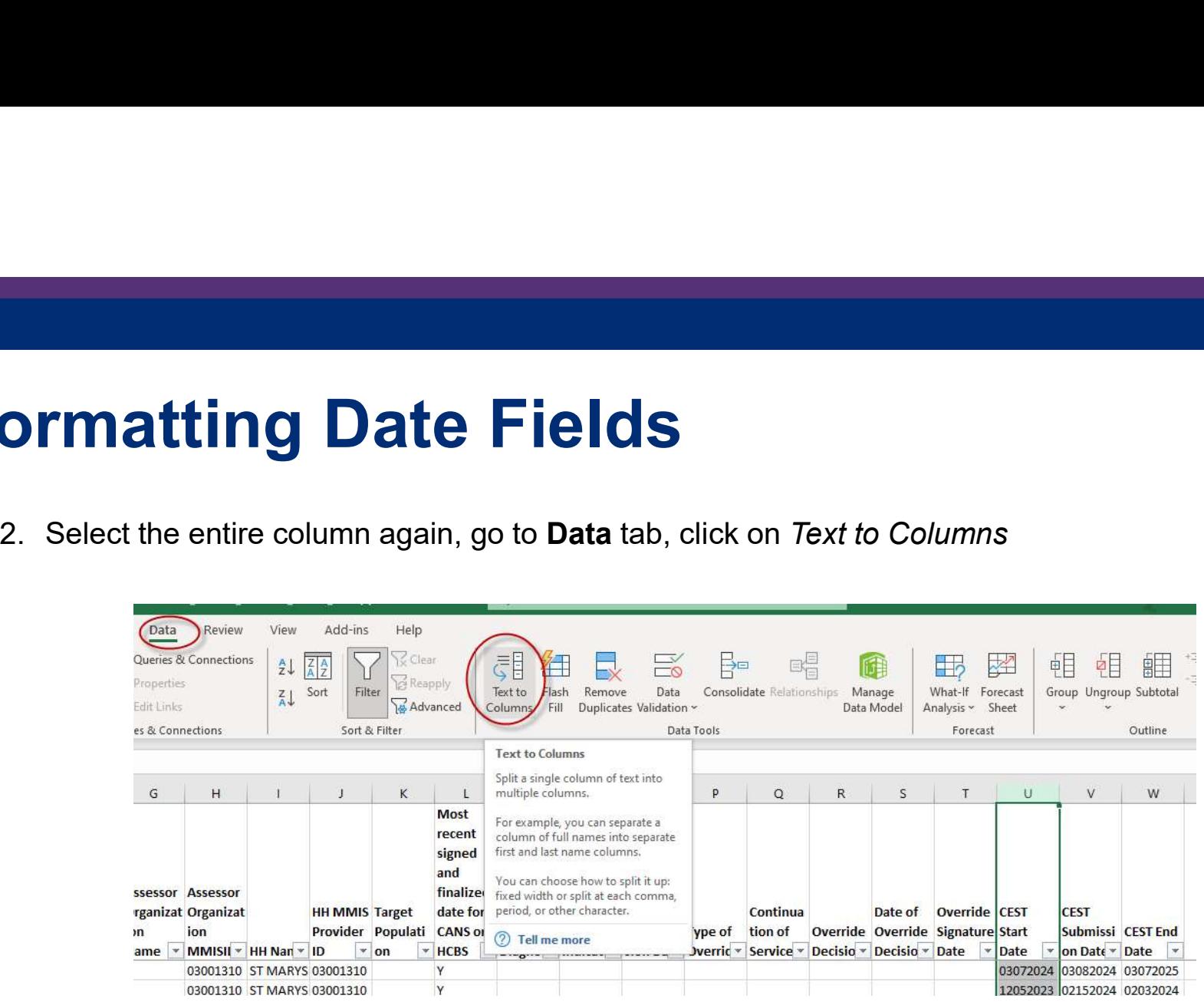

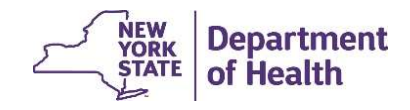

### Formatting Date Fields

3. A new window will pop up. Click Next, Next, and then click on *Date* and make sure 'MDY' is selected<br>in the drop box, click *Finish*<br>Constitutions were the left to be a selected the control of the control of the control in the drop box, click Finish

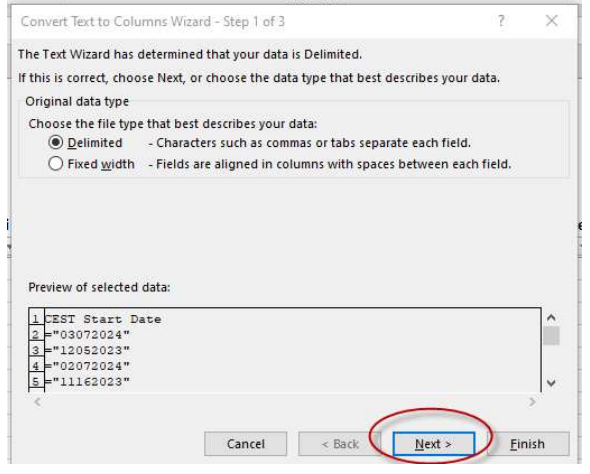

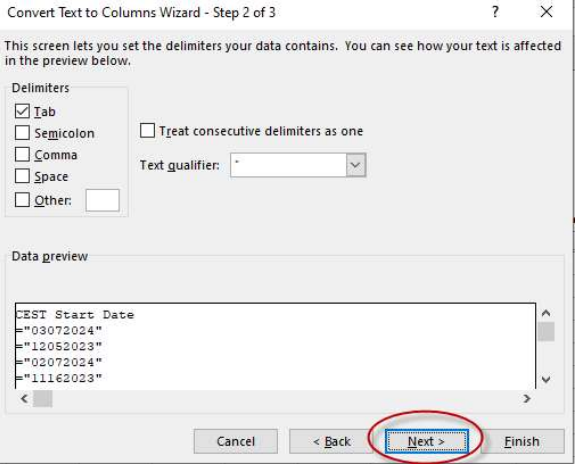

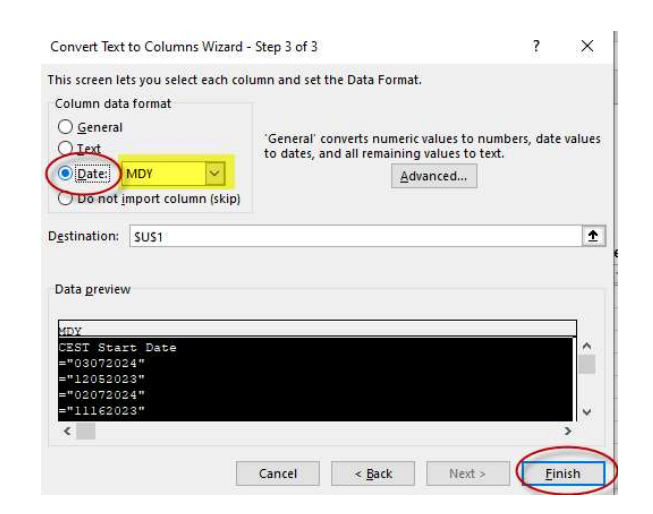

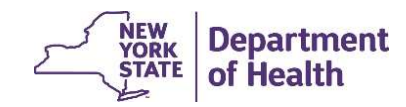

# Formatting Date Fields **ormatting Date Fields**

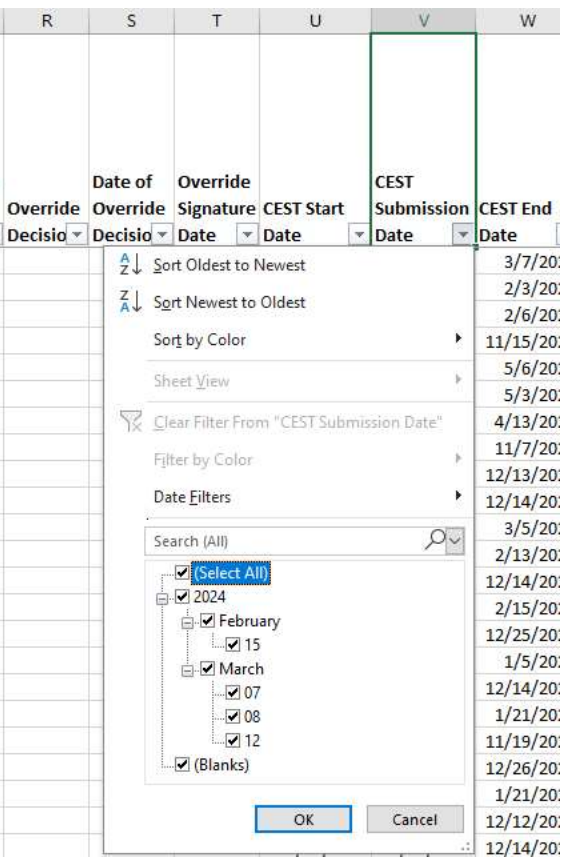

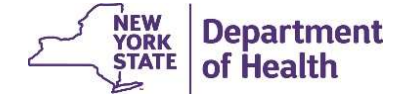

# Initial Appropriateness in the MAPP HHTS

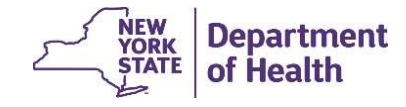

#### Submitting IA Using Correct Record Type

- **FREE SET Outcome, Initial Appropriateness, Consent Date, and Plan of Care date (for now will be removed from file release 4.5) are submitted to the system using the Consent and Member Program Status Upload file.**<br>Member will be removed from file release 4.5) are submitted to the system using the Consent and **Multing IA Using Correct Record Type**<br>CEST Outcome, Initial Appropriateness, Consent Date, and Plan of Care date<br>will be removed from file release 4.5) are submitted to the system using the <u>Core</u><br>Member Program Status Up <sup>15</sup><br> **• CEST Outcome, Initial Appropriateness, Consent Date, and Plan of Care date (for now –<br>
will be removed from file release 4.5) are submitted to the system using the <u>Consent and</u><br>
<u>Member Program Status Upload</u> fil**
- all other submissions must be submitted in its own record/file row using the correct Record Type.

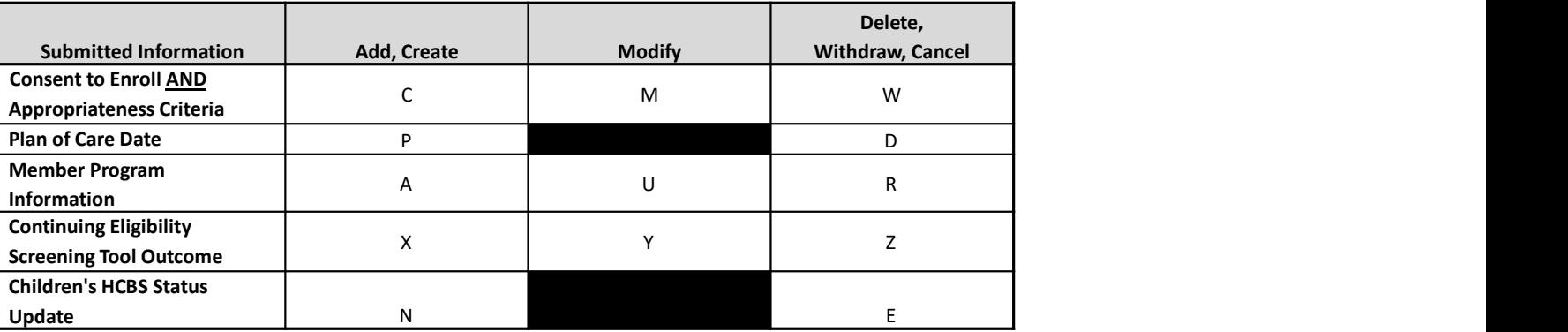

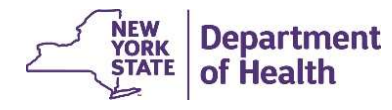

### Submitting CEST Using Correct Record Type

Pay close attention to the Record Type included in the file upload.

- If you submit a with file with Record Type included in the file upload.<br>• If you submit a with file with Record Type: 'P'; POC date, and Initial Appropriateness, the file will successfully process the POC date, but it wi file will successfully process the POC date, but it will ignore the Initial Appropriateness.
- **If you submit a with file with Record Type** included in the file upload.<br>
 If you submit a with file with Record Type: 'P'; POC date, and Initial Appropriateness, the file will successfully process the POC date, but i second with Record Type: 'C' & consent to enroll date/initial appropriateness, the file will successfully process both the POC date and the consent to enroll date/initial appropriateness into the system Pay close attention to the **Record Type** included in the file upload.<br>
• If you submit a with file with **Record Type**: 'P'; POC date, and Initial Appropriateness, the file will successfully process the POC date, but it wi
- Document for these file rules: https://www.health.ny.gov/health\_care/medicaid/program/medicaid\_health\_homes/mapp/docs/v4\_4\_2.pdf

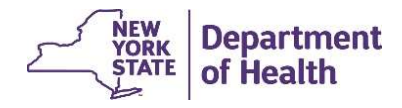

# Submitting Initial Appropriateness

- **ubmitting Initial Appropriateness**<br>• The fields below are submitted to the tracking system by Health Homes for newly<br>enrolled members using the Consent and Member Program Status Upload file **Example 17**<br> **Enrolled members using the Consent and Member Program Status Upload file**<br> **Exampled members using the Consent and Member Program Status Upload file**<br> **Consent and Member Program Status Upload file**<br> **Conser** 
	- **Figure 11 Appropriateness**<br> **Experiment Category A two-digit code describing why Health Homes for newly irrolled members using the Consent and Member Program Status Upload file**<br> **Appropriateness Category A** two-digit the Health Home program. See Appendix Q: Appropriateness Criteria in the MAPP HHTS File Specifications Appropriateness<br>File Specifications Appropriate Consent and Member Program Status Upload file<br>File Specifications Scategory - A two-digit code describing why a member is appropriate for<br>the Health Home
	- in the Appropriateness Category field.

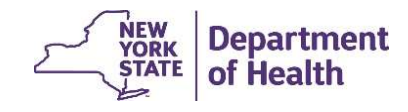

# **Downloading Appropriateness from HHTS**<br>• Initial Appropriateness submitted to the system is available for download on the<br>• To determine members enissing appropriateness, download file<br>• To determine members saval and for **Consent File Downloading Appropriateness from HHTS**<br>
Initial Appropriateness submitted to the system is available for download on the<br>
Consent File Download and the <u>Enrollment Download</u> file<br>
To determine members <u>missin</u> **Downloading Appropriateness from HHTS**<br>
• Initial Appropriateness submitted to the system is available for download on the<br>
<u>Consent File Download</u> and the <u>Enrollment Download</u> file<br>
• To determine members missing approp **both Controllery of the Outreach/Enrolment Code to the System is available for pricent File Download and the <u>Enrollment Download</u> file<br>
determine members missing appropriateness, download the <u>Enroll</u><br>
active members, sa DWNIOAding Appropriateness from HHTS**<br>
tial Appropriateness submitted to the system is available for download on the<br>
<u>phrent File Download</u> and the <u>Enrollment Download</u> file<br>
determine members missing appropriateness, Wnloading Appropriateness submitted and the system is available for download or<br>sent File Download and the Enrollment Download file<br>etermine members missing appropriateness, download the Enrollment Download<br>citive members, **by and the School School School School School School School School School School Schools (File Download and the <u>Enrollment Download</u> file determine members missing appropriateness, download file determine members, save, Downloading Appropriateness from HH**<br>
• Initial Appropriateness submitted to the system is available for download on the<br>
• To determine members missing appropriateness, download file<br>
• To determine members missing appro **DOWNIOADING Appropriateness**<br>
Initial Appropriateness submitted to the system is available for<br>
Consent File Download and the <u>Enrollment Download</u> file<br>
To determine members <u>missing appropriateness</u>, download the <u>Enro</u> Downloading Appropriateness from HHTS

- **DWNIO ACING Appropriateness**<br>
tital Appropriateness submitted to the system is available for download on the<br>
beneficience of the Enrollment Download file<br>
determine members missing appropriateness, download the Enrollme
- for active members, save, and format headings & date fields (slides 3-13)
	-
	-
	-
- - '(Blanks)'
- File Download and the Enrollment Download file<br>
determine members missing appropriateness, download file<br>
determine members missing appropriateness, download the Enrollment Download file<br>
active members, save, and format You can use pivot function to see how many members are HH appropriate per<br>Appropriateness Category creating a pivot table is an optional task. If you have questions<br>about creating and using a pivot table, please contact yo about creating and using a pivot table, please contact your organization's internal support. DOH cannot assist you with this function.

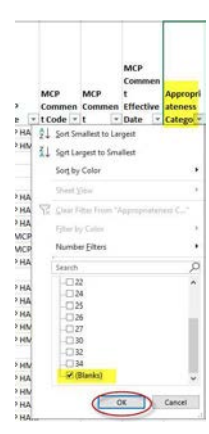

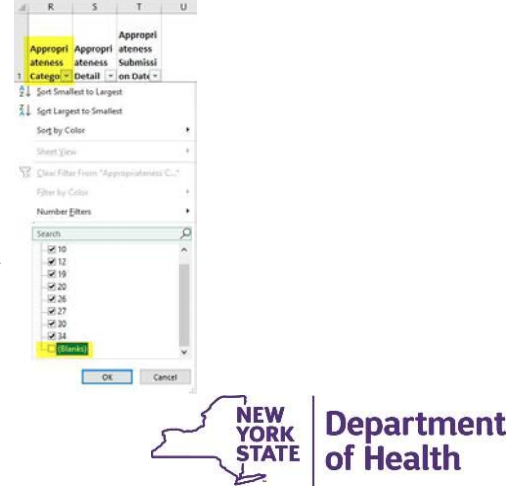

# Appropriateness Billing Block in BSD

- **Appropriateness Billing Block in BSD**<br>• As part of the Dec 2023 MAPP HHTS release 4.4, a new validation code (R: Does not have Appropriateness Criteria submitted within 30 days of Consent to Enroll) was created for the **V** have Appropriateness Criteria submitted within 30 days of Consent to Enroll) was <sup>19</sup><br> **Appropriateness Billing Block in BSD**<br>
As part of the Dec 2023 MAPP HHTS release 4.4, a new validation code (R: Does not<br>
have Appropriateness Criteria submitted within 30 days of Consent to Enroll) was<br>
created for
- **Appropriateness Billing Block in BSD**<br>• As part of the Dec 2023 MAPP HHTS release 4.4, a new validation code (R: Does not<br>have Appropriateness Criteria submitted within 30 days of Consent to Enroll) was<br>created for the **V** segment begin date on or after 2/1/24 who did not have initial appropriateness submitted to the tracking system on time, as described in the Eligibility Requirements for Health Home Services and Continued Eligibility in the Health Home Program #HH0016 Policy **Appropriateness Billing Block in BSD**<br>• As part of the Dec 2023 MAPP HHTS release 4.4, a new validation code (R: Does not<br>have Appropriateness Criteria submitted within 30 days of Consent to Enroll) was<br>created for the **V**
- system as of 3/24/24. This validation code will be added back to the system in the May 2024 MAPP HHTS release 4.5

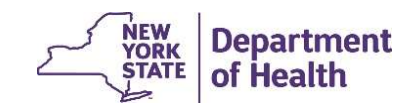

### Additional Resources

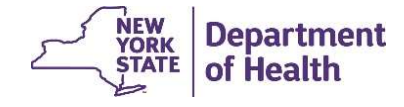

### File Best Practices

- **1. Remember that larger files take longer to validate and process. To**<br>1. Remember that larger files take longer to validate and process. To<br>instead of a single large file. save time and system resources, upload multiple smaller files instead of a single large file. **2. Best Practices**<br> **2. Avoid peak processing times when possible:**<br> **2. Avoid peak processing times when possible:**<br>
• Weekly: Monday and Friday morning<br>
• Monthly: First day and Last day of month **Best Practices**<br>• Remember that larger files take longer to validate and proc<br>vave time and system resources, upload multiple smaller fil<br>• Novid peak processing times when possible:<br>• Weekly: Monday and Friday morning<br>• **Best Practices**<br>
Remember that larger files take longer to validate and process.<br>
save time and system resources, upload multiple smaller files<br>
nstead of a single large file.<br>
Novid peak processing times when possible:<br> 1. Remember that larger files take longer to validate and process. To<br>save time and system resources, upload multiple smaller files<br>instead of a single large file.<br>2. Avoid peak processing times when possible:<br> $\cdot$  Weekly
- -
	-
- potentially increase performance.

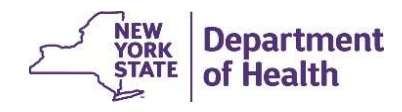

### Provider Resources

• MAPP HHTS resources such as the File Specifications documents, past presentations, and upcoming HHTS Release information, can be found here: https://www.health.ny.gov/health\_care/medicaid/program/medicaid\_health\_homes/m app/index.htm

• MAPP HHTS issues and questions should be directed to MAPP Customer

Care Center at (518) 649-4335 or MAPP-CustomerCareCenter@cma.com

• All Health Home policy questions and Notification of Change (NOC) forms should be submitted to the DOH Health Home team mailbox found here: https://apps.health.ny.gov/pubpal/builder/email-health-homes

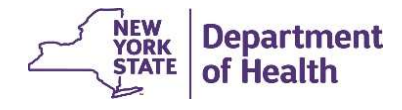